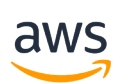

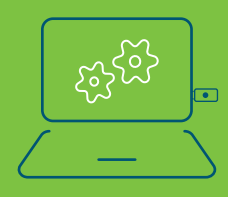

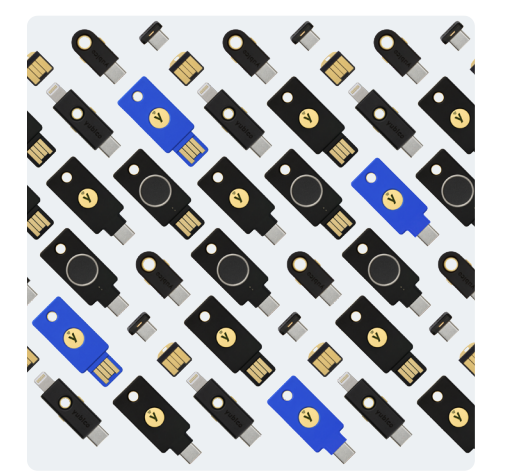

vubico

## **Налаштуйте політику дозволів**

Щоб керувати YubiKey для вашого власного користувача IAM, захищаючи конфіденційні дії, пов'язані з MFA, ви повинні мати дозволи з наступної політики:

₹

# **Інструкція з реєстрації ключів YubiKey на AWS**

YubiKey забезпечує надійну автентифікацію користувача та готовий до використання з AWS. Для початку роботи не потрібне додаткове програмування чи програмне забезпечення. Залежно від вашого сценарію скористайтеся наведеними нижче інструкціями з налаштування:

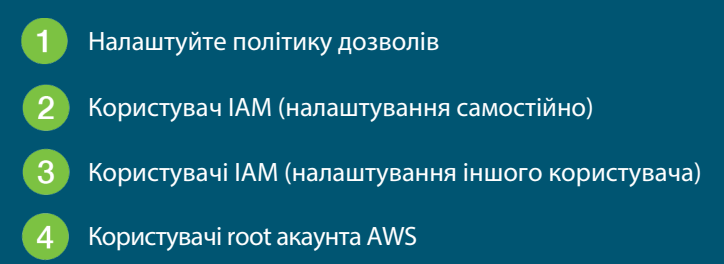

```
"Version": "2012-10-17",
"Statement": [
    \{"Sid": "AllowManageOwnUserMFA",
        "Effect": "Allow",
        "Action": [
             "iam:DeactivateMFADevice",
             "iam:EnableMFADevice",
            "iam:GetUser",
            "iam:ListMFADevices",
            "iam:ResyncMFADevice"
        1,
        "Resource": "arn:aws:iam::*:user/${aws:username}"
   },
    \{"Sid": "DenyAllExceptListedIfNoMFA",
        "Effect": "Deny",
        "NotAction": [
            "iam:EnableMFADevice",
             "iam:GetUser",
             "iam:ListMFADevices",
            "iam:ResyncMFADevice"
        J,
        "Resource": "arn:aws:iam:: *: user/$ {aws: username}",
        "Condition": {
             "BoolIfExists": {
                 "aws:MultiFactorAuthPresent": "false"
            \mathbf{R}\overline{\mathbf{z}}
```
## **Користувач IAM (налаштування самостійно) активуйте YubiKey за 6 простих кроків**

- увійти в **консоль IAM.** 1. Використовуйте свій ідентифікатор облікового запису AWS або псевдонім облікового запису, своє ім'я користувача IAM і пароль, щоб
- 2. На панелі навігації у верхньому правому куті виберіть своє ім'я користувача, а потім виберіть **Мої облікові дані безпеки.**
- 3. На вкладці **Облікових даних AWS IAM** у розділі **Багатофакторна автентифікація** виберіть **Керування пристроєм MFA.**
- 4. У майстрі **Керування пристроєм MFA** виберіть **ключ безпеки U2F**, а потім натисніть **Продовжити**.
- 5. Вставте **YubiKey** в **USB-порт** вашого комп'ютера.
- 6. Натисніть YubiKey, а потім виберіть **Закрити**, коли налаштування U2F завершиться.

#### User1 @123456789012

IAM User User 1 Account

123456789012

My Account

My Organization

My Billing Dashboard

My Security Credentials

Switch Role

Sign Out

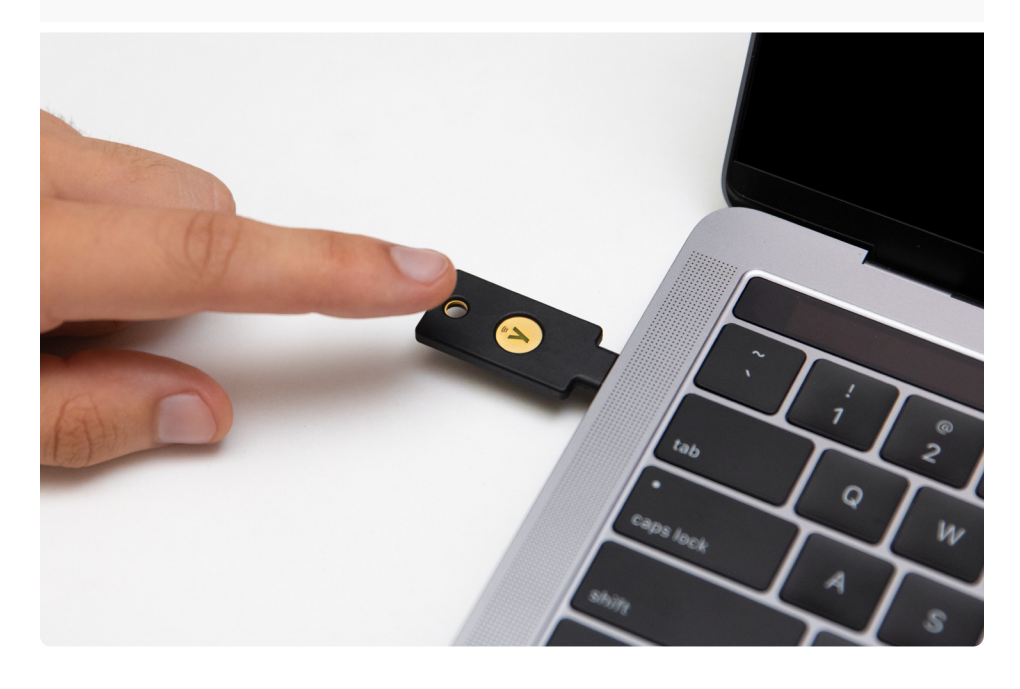

# **Користувачі IAM (налаштування іншого користувача) – увімкніть свій YubiKey за 5 простих кроків**

1. Увійдіть до **консолі IAM.** 

- 2. На лівій навігаційній панелі виберіть Користувачі, а потім виберіть ім'я користувача, для якого ви хочете ввімкнути YubiKey.
- 3. Виберіть вкладку **Облікові дані безпеки**, а потім виберіть посилання **Керування** поруч із Призначеним пристроєм MFA.

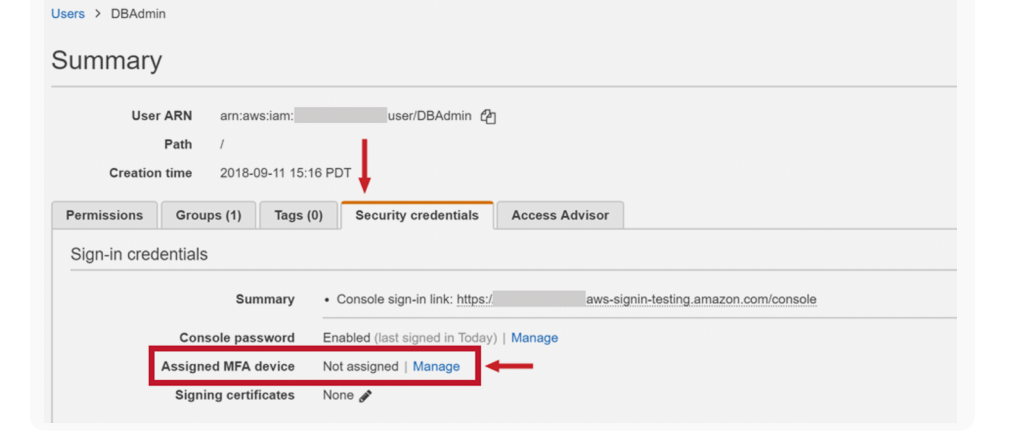

- 4. У майстрі **Керування пристроєм**  Manage MFA device  $\mathbf{x}$ **MFA** виберіть **ключ безпеки U2F**, а потім виберіть **Продовжити**. Choose the type of MFA device to assign: Virtual MFA device Authenticator app installed on your mobile device or computer U2F security key YubiKey O Other hardware MFA device Gemalto token For more information about supported MFA devices, see AWS Multi-Factor Authentication Cancel Continue
- 5. Вставте YubiKey в USB-порт вашого комп'ютера, зачекайте, поки ключ не почне блимати, а потім торкніться кнопки/золотого диска на ключі. Якщо ключ не блимає, виберіть «Усунення несправностей U2F», щоб переглянути інструкції з усунення проблеми.

**ТОВ "Зе Кернел" – ексклюзивний дистрибьютор Yubico**

01001, м. Київ, вул. Михайла Грушевського 10, офіс №212 +38 (044) 35 81 888

https://yubikey.com.ua/

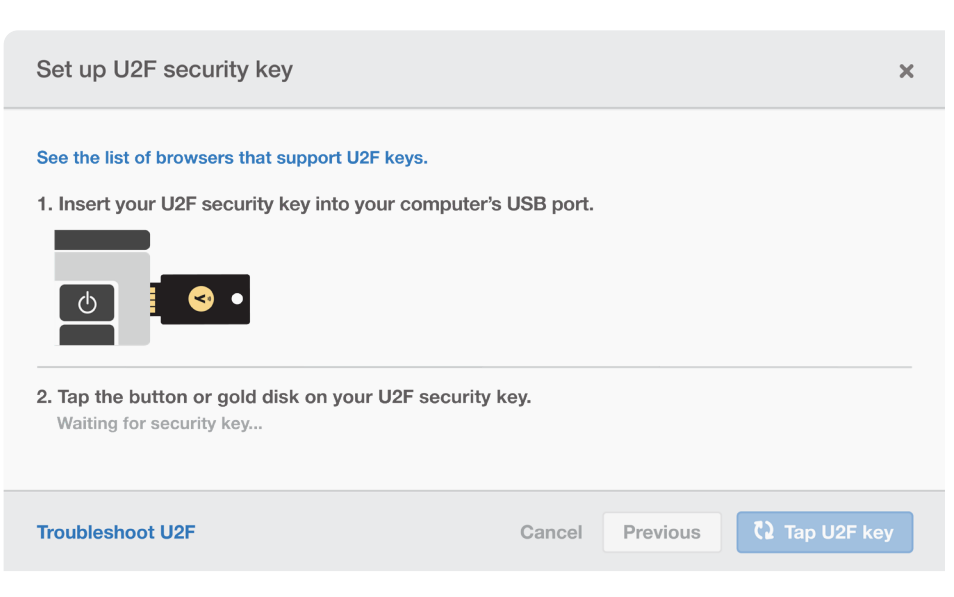

## **Користувачі root облікового запису AWS — активуйте YubiKey, виконавши 6 простих кроків**

що ваші дозволи налаштовано належним чином. Примітка. Обов'язково ввімкніть налаштування конфіденційності та переконайтеся,

Увійдіть у консоль IAM як власник облікового запису, вибравши Root user і ввівши електронну адресу свого облікового запису AWS. На наступній сторінці введіть свій пароль.

- 1. Увімкніть політику користувача MFA.
- 2. У правій частині навігаційної панелі виберіть ім'я свого облікового запису, а потім виберіть **Мої облікові дані безпеки**. За потреби виберіть **Перейти до облікових даних безпеки**.
- 3. Розгорніть розділ **Багатофакторна автентифікація (MFA)** і виберіть **Керувати MFA** або **Активувати MFA**.
- 4. У майстрі виберіть **Ключ безпеки U2F**, а потім виберіть **Продовжити**.
- 5. **Вставте** YubiKey у USB-порт комп'ютера.
- 6. Торкніться U2F YubiKey, а потім виберіть **Закрити**, коли налаштування U2F завершиться.

Для отримання більш детальної інформації <mark>перейдіть сюди.</mark>